# GEDPrep Connect<sup>TM</sup>

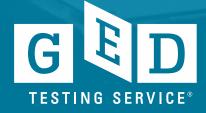

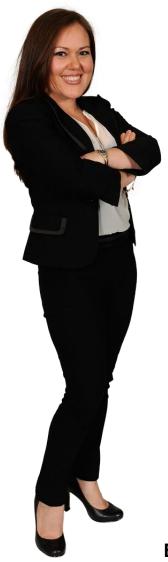

# Welcome

### **Adult Educators**

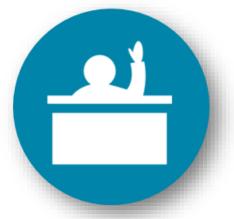

Eunice, 2012 graduate

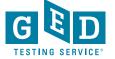

### **Agenda**

Review Benefits of **GEDPrep Connect**™

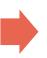

Demonstrate how account set up has slightly changed

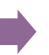

Demonstrate other ways to connect to a GED® Prep Center

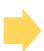

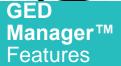

- A) Home Screen
- B) Manage GEDPrep Connect™ Enrollment
- C) Student Test Activity Report
- D) Passers Report

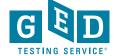

### **Benefits of GEDPrep Connect™**

Increase awareness of Adult Education programs with GED® candidates Connect more
Students with
programs to
drive completion
and success
rates

Promote programs through GED.com

Improve Adult
Education
programs'
access and
management of
Student
information

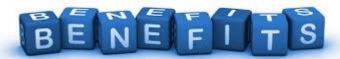

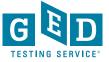

# Raising Student Awareness

\*Begins in the GED.com account for current and new Students

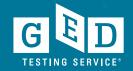

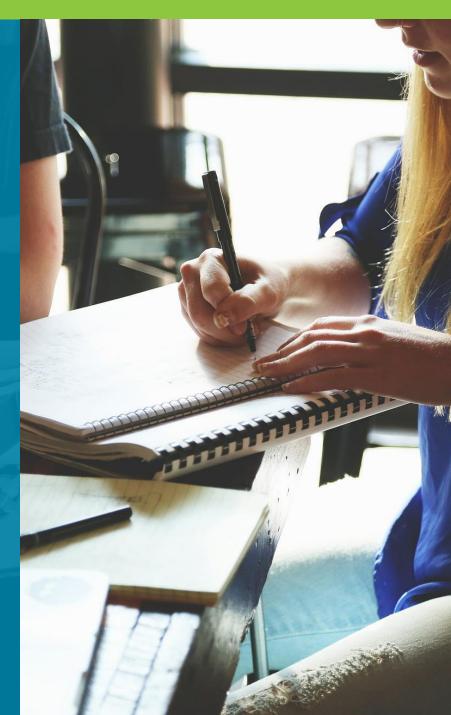

### The page to start gathering data

Only shown to Students in adoptive states

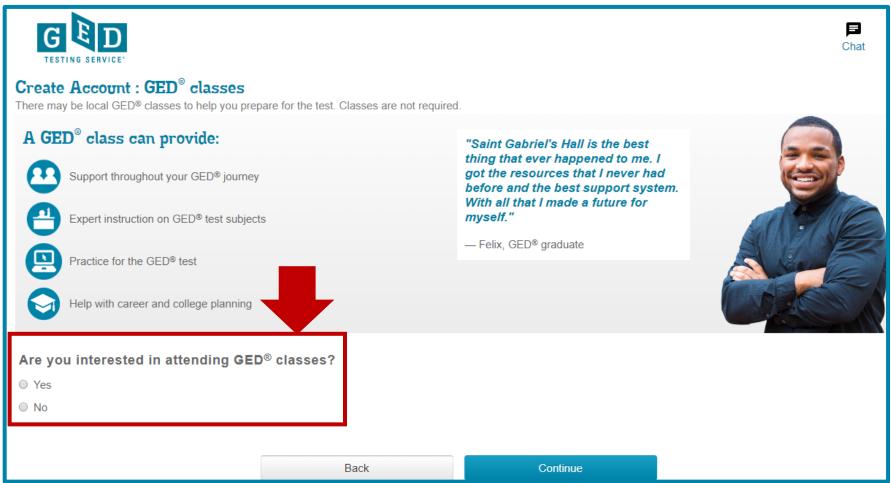

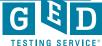

#### Select a GED® Test Prep Center (optional)

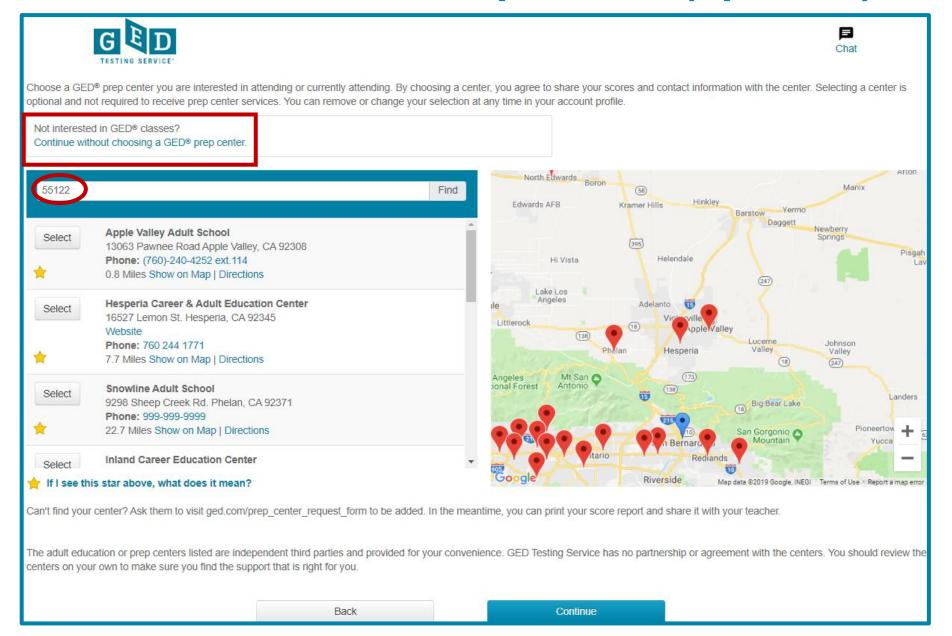

### Selected Test Prep Center is listed

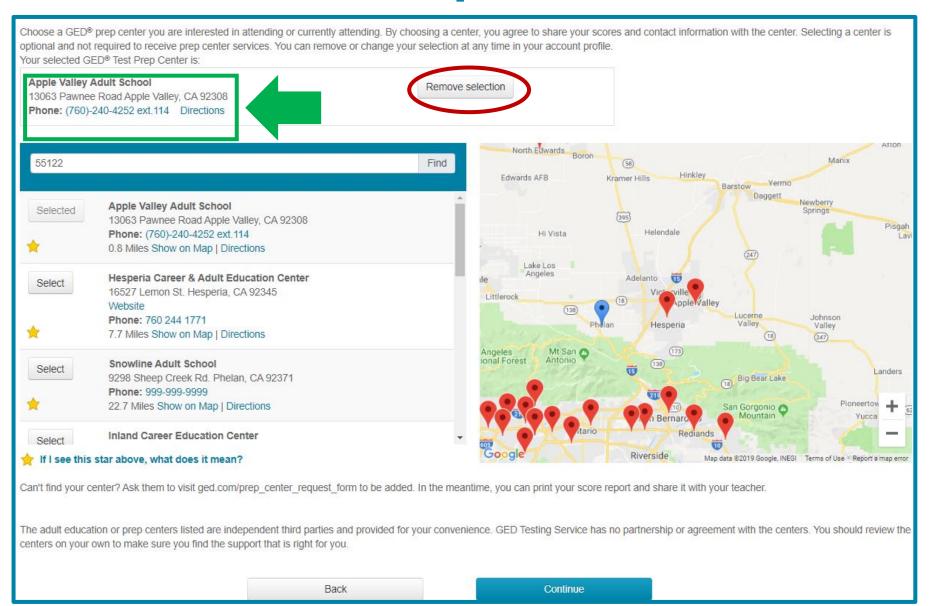

#### Value of Adult Ed – GEDWorks™

#### **GEDWorks™ Application Complete!**

Congratulations! By completing your GEDWorks<sup>™</sup> application, you have taken the first step towards obtaining your GED<sup>®</sup> credential. Once you are approved for the GEDWorks<sup>™</sup> Program, you will have access to study materials and a GED Advisor<sup>™</sup> to guide your progress, but if you want additional help preparing for the GED<sup>®</sup> test, there may be local GED<sup>®</sup> Test Prep Centers to help you study. Learn more about GED<sup>®</sup> Test Prep Centers below.

#### What can a GED® Test Prep Center do for me?

There may be free or low cost GED® Test Prep Centers nearby that can help you in your journey towards earning a GED® credential. You can receive:

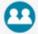

Support throughout your GED® journey

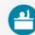

Expert instruction on GED® test subjects

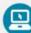

Practice for the GED® test

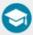

Help with career and college planning

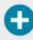

And more

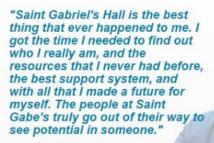

- Felix, GED® graduate

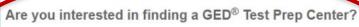

Yes, help me find a GED® Test Prep Center

No, thanks

Back

Continue

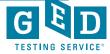

Additional Ways to Connect to a GED® Test Prep Center

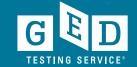

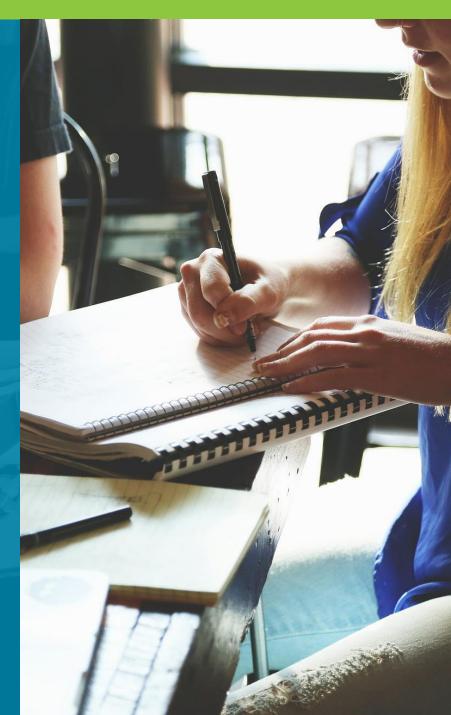

### Option 2 - in "Study" section

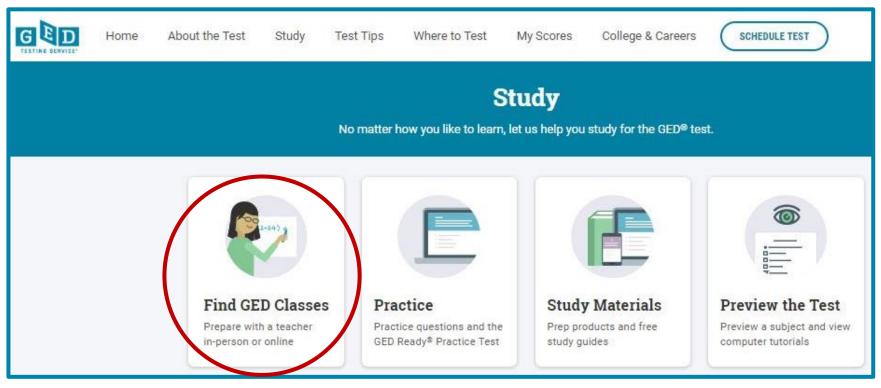

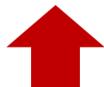

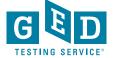

### Option 3 -in "My Scores" section

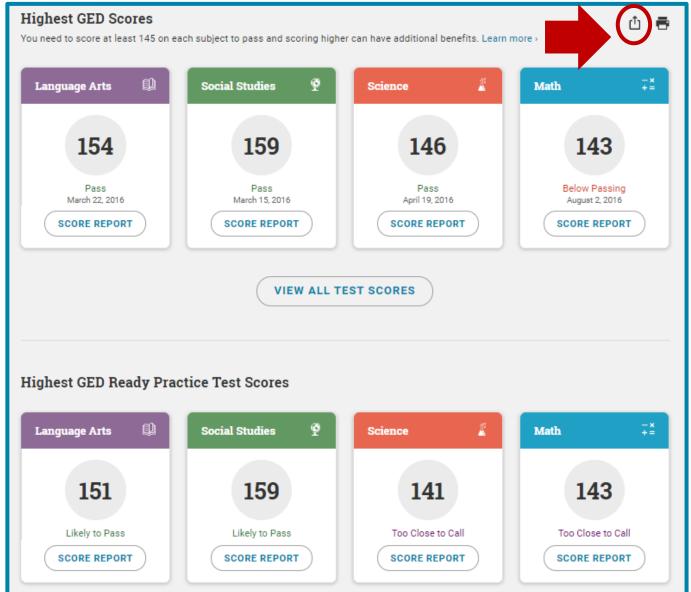

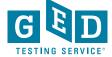

# Option 4 – link in Enhanced Score Report

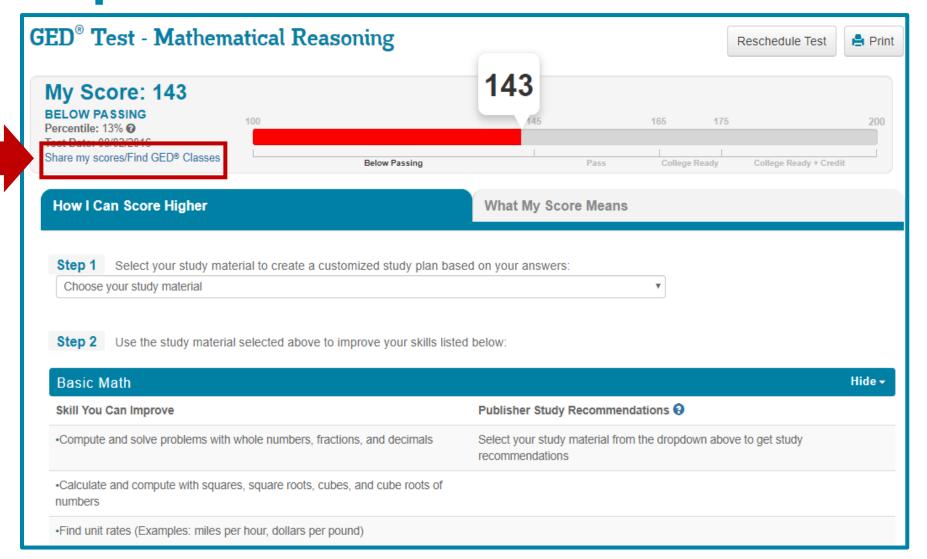

### Option 5 – on the Dashboard

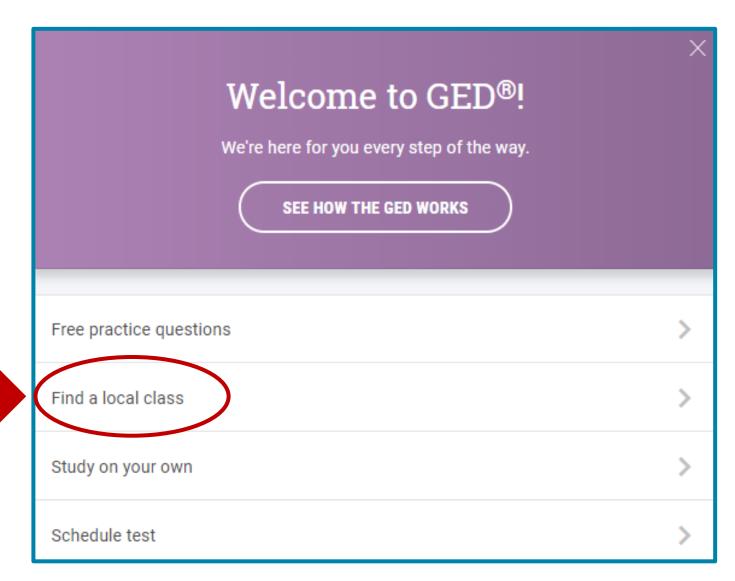

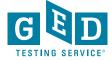

# Option 6 – In "Edit Profile" section Student will see this if they did not already select a center

#### **GED Test Prep Center**

**EDIT PREP CENTER SELECTION** 

You have not selected a Test Prep Center.

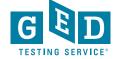

# Prep Center will be listed in "Edit Profile" once selection is made

#### **GED Test Prep Center**

Name: Metro North ABE - Columbia Heights-Fridley - Adult Education Center

Phone: 763-706-3833

Address:

4111 Central Ave NE Columbia Heights MN 55421 USA

EDIT PREP CENTER SELECTION

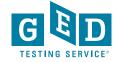

# **Enabling Adult Ed Staff**

to connect with more Students

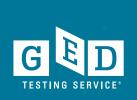

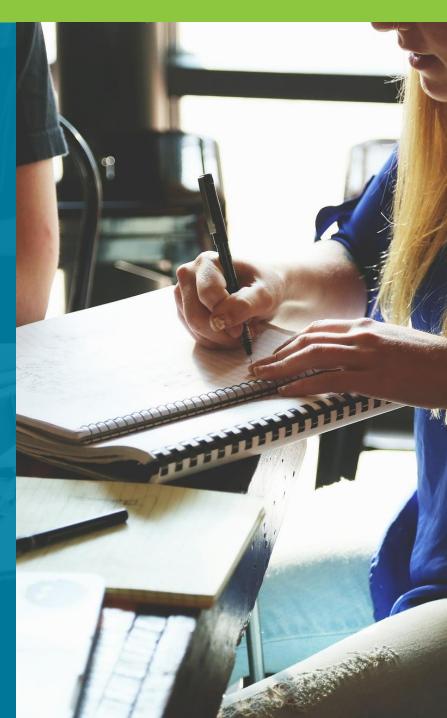

**Adult Educators' Home Page** 

New Students interested in your program

Statistics

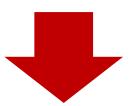

Your student news

You have 460926 students interested in your prep center 130477 students are enrolled in your center

| Expressed Interest | Enrolled |  |  |  |
|--------------------|----------|--|--|--|
| 460926             | 130477   |  |  |  |

Click here to search enrollment information Click here to search testing activity

**User Guides** 

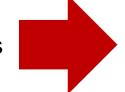

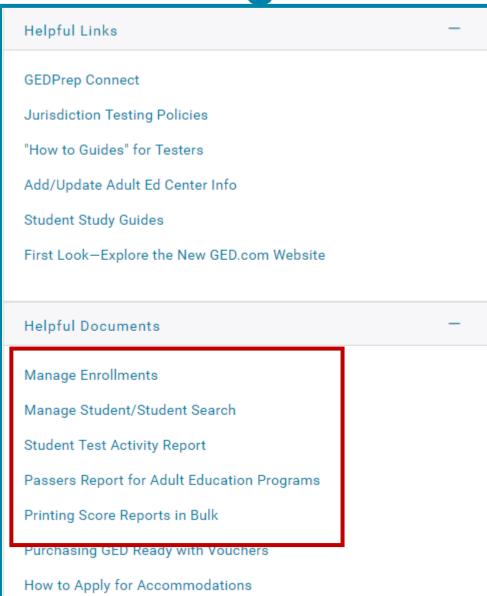

# GED Manager™ Update – Home Page continued...

Now you will see this page each time you log in to GED Manager™

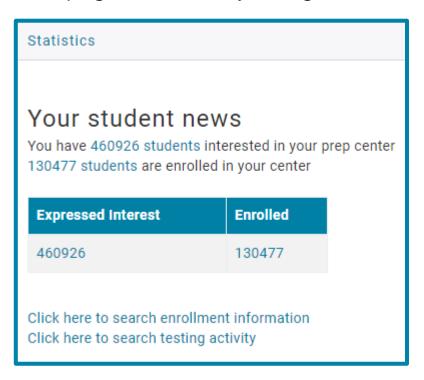

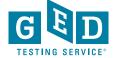

### Your GED Manager<sup>™</sup> menu

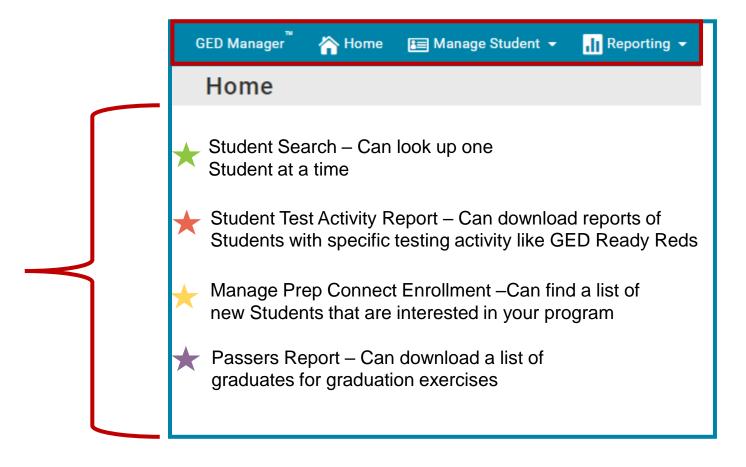

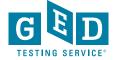

## How to Manage Student Enrollment

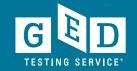

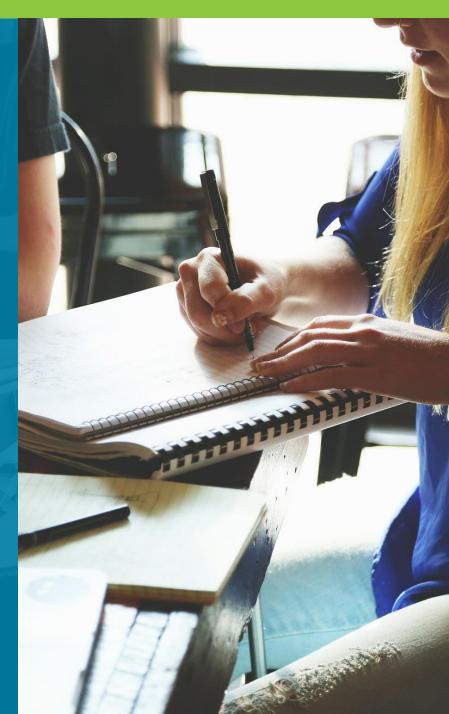

### Click on "Manage GED® Prep Connect Enrollment"

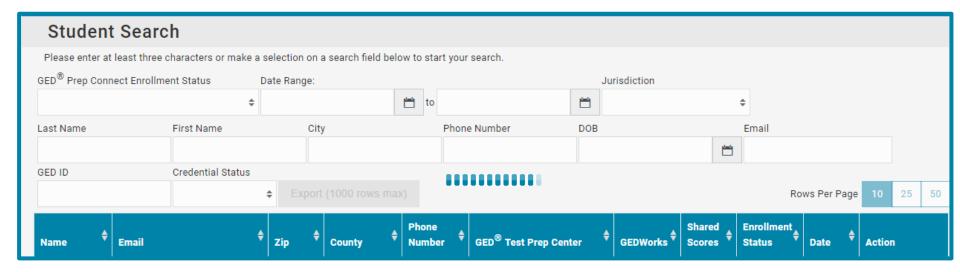

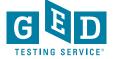

# Manage GED® Prep Connect Enrollment continued....

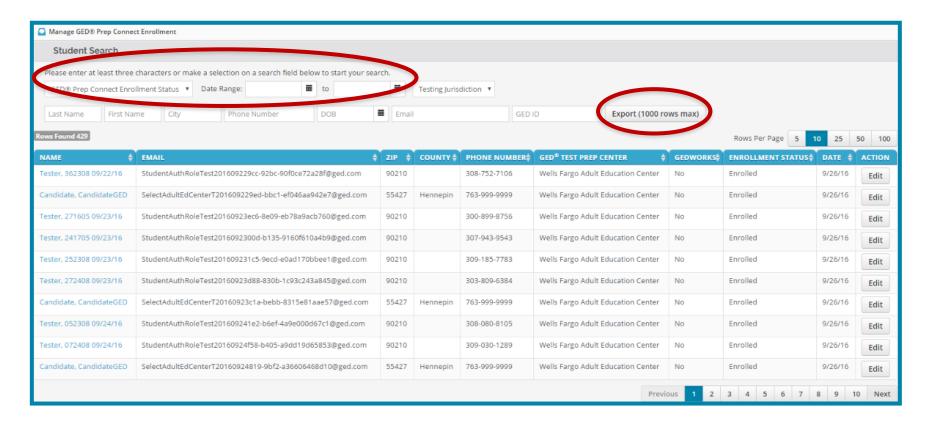

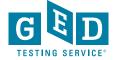

#### Adult Ed "Enrollment" Process

Interested

All Students who select a **GED**® Test Prep Center can be found in this part of **GED Manager**™. They will initially be listed as **Interested** 

Adult Ed Staff can then update the status of each Student to Enrolled, Contacted or Dismissed

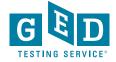

#### 4 Statuses to help manage Students

# Adult Ed Staff contacts Student and updates status to:

- Enrolled: Student will be part of their program.
- <u>OR</u> Contacted: There is no limit to the number of "attempted contact" times.
- OR Dismissed: Student will remain on GED
   Manager™ list until they select another GED®
   Test Prep Center. There are multiple
   "dismissed" reasons to choose from.

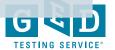

### **Student Search Sample**

| Name *                         | Email # | Zip \$ | County | Phone<br>Number * | GED <sup>®</sup> Test Prep Center                        | GEDWorks + | Shared Scores | Enrollment<br>Status     | Date #  | Action |
|--------------------------------|---------|--------|--------|-------------------|----------------------------------------------------------|------------|---------------|--------------------------|---------|--------|
| Tester,<br>LhFILOWSyRegZ<br>Of |         | 90210  |        | 303-371-<br>8007  | Fairfax-Hamilton CAS                                     | No         |               | Interested               | 1/19/18 | Edit   |
| Tester,<br>TJMFzrApNycG<br>HbN |         | 90210  |        | 307-999-<br>4140  | Metro North ABE - St Francis -<br>Adult Education Center | No         |               | Dismissed -<br>No Show 🗐 | 1/19/18 | Edit   |
| Tester,<br>RtwzYmIkoavSE<br>00 |         | 90210  |        | 306-266-<br>5837  | Fairfax-Hamilton CAS                                     | No         |               | Interested               | 1/19/18 | Edit   |
| Tester,<br>NtCAvfaKwbClb<br>Lr |         | 90210  |        | 308-623-<br>6162  | Metro North ABE - St Francis -<br>Adult Education Center | No         |               | Enrolled                 | 1/19/18 | Edit   |
| Tester,<br>UsVMRRUEhildb<br>UQ |         | 90210  |        | 309-900-<br>7896  | ABC Adult School                                         | No         |               | Interested               | 1/19/18 | Edit   |
| Tester,<br>BjrxXHZIWYzfa<br>Nb |         | 90210  |        | 308-170-<br>8183  | Minneapolis Adult Education-<br>North Campus             | No         |               | Dismissed -<br>No Show   | 1/19/18 | Edit   |
| Tester,<br>VRSavitywneTn       |         | 90210  |        | 303-768-<br>5796  | Minneapolis Adult Education-                             | No         |               | Contacted                | 1/19/18 | Edit   |

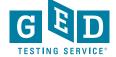

To Enrolled

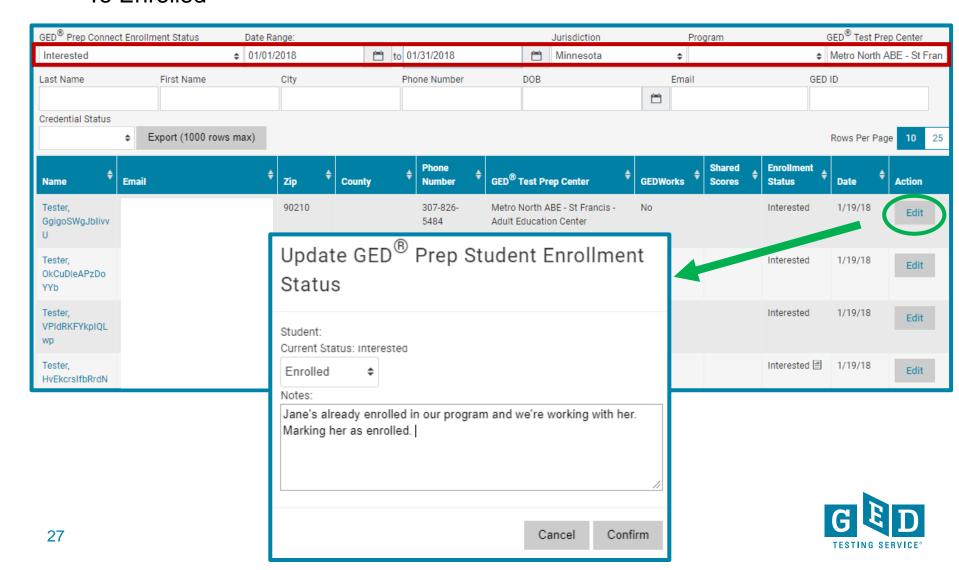

To Enrolled

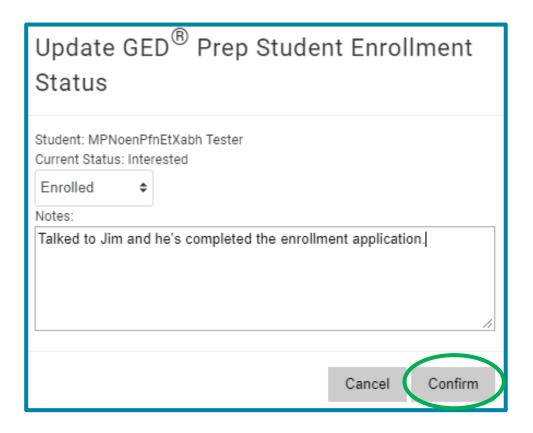

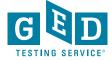

To Dismissed

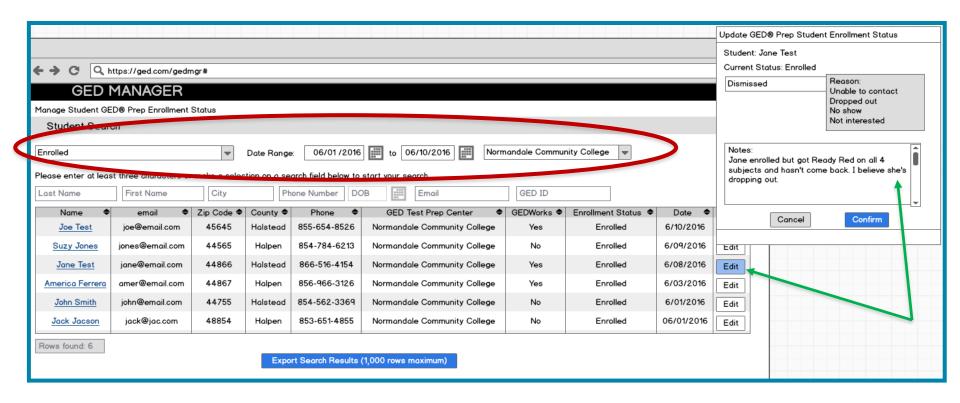

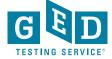

To Dismissed

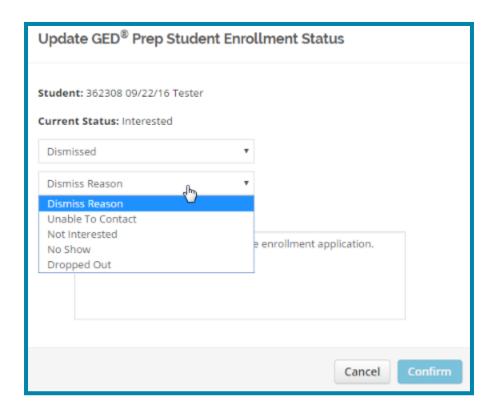

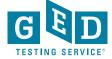

To Contacted

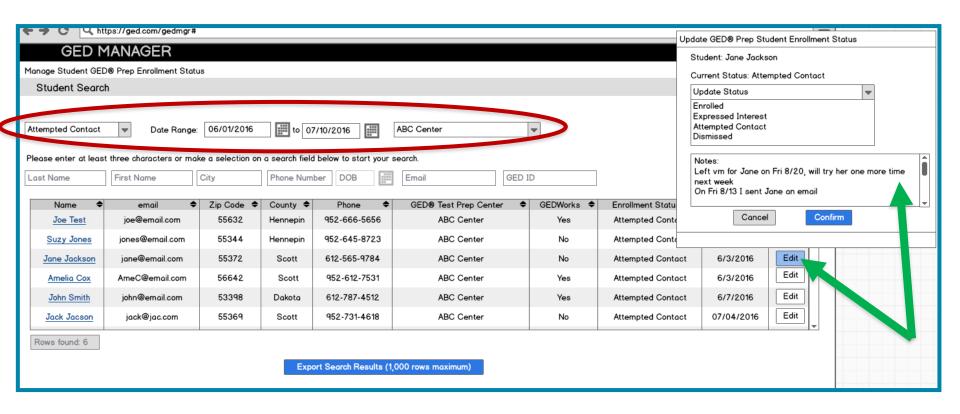

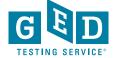

# Contacted Students – Hover over icon to view previous comments

| Name *                         | Email \$ | Zip \$ | County \$ | Phone Number     | GED <sup>®</sup> Test Prep Center                        | GEDWorks 🕏 | Shared Scores | Enrollment \$ | Date \$ | Action |
|--------------------------------|----------|--------|-----------|------------------|----------------------------------------------------------|------------|---------------|---------------|---------|--------|
| Tester,<br>ABOtOWgnqYelt<br>ew |          | 90210  |           | 303-553-<br>6965 | Metro North ABE - St Francis -<br>Adult Education Center | No         |               | Interested    | 1/30/18 | Edit   |
| Tester,<br>YMwHdZEHwjZ<br>crLj |          | 90210  |           | 309-418-<br>9221 | Metro North ABE - St Francis -<br>Adult Education Center | No         |               | Interested    | 1/30/18 | Edit   |
| Tester,<br>IuRXIeixBeMZQ<br>up |          | 90210  |           | 300-786-<br>1557 | Metro North ABE - St Francis -<br>Adult Education Center | No         |               | Interested    | 1/30/18 | Edit   |
| Tester,<br>BsLXuTfOpYpDk<br>WH |          | 90210  |           | 306-117-<br>4989 | Metro North ABE - St Francis -<br>Adult Education Center | No         |               | Intereste     | 1/30/18 | Edit   |
| Tester,<br>NjFDErqKhyvUR<br>oW |          | 90210  |           | 307-862-<br>7362 | Metro North ABE - St Francis -<br>Adult Education Center | No         |               | Interested    | 1/30/18 | Edit   |
| Tester,<br>NvxiiajUtIAUzoz     |          | 90210  |           | 301-096-<br>9023 | Metro North ABE - St Francis -<br>Adult Education Center | No         |               | Interested    | 1/30/18 | Edit   |
| Tester,<br>ICXnRXoxNhXD        |          | 90210  |           | 306-559-<br>0690 | Metro North ABE - St Francis -<br>Adult Education Center | No         |               | Interested 🗏  | 1/30/18 | Edit   |

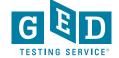

# How to View Student Activity

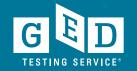

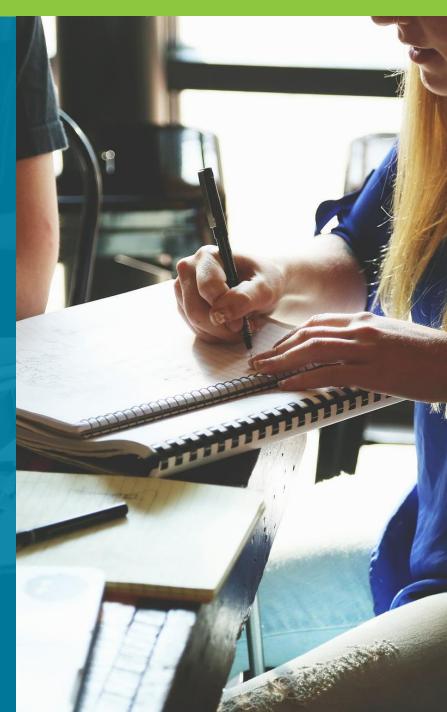

# Click on "Student Test Activity Report"

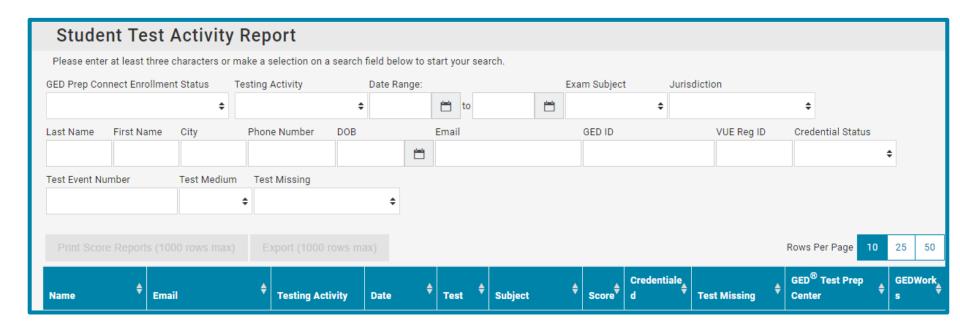

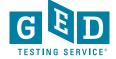

### Student Test Activity Report View

Note: Students may appear multiple times in search results

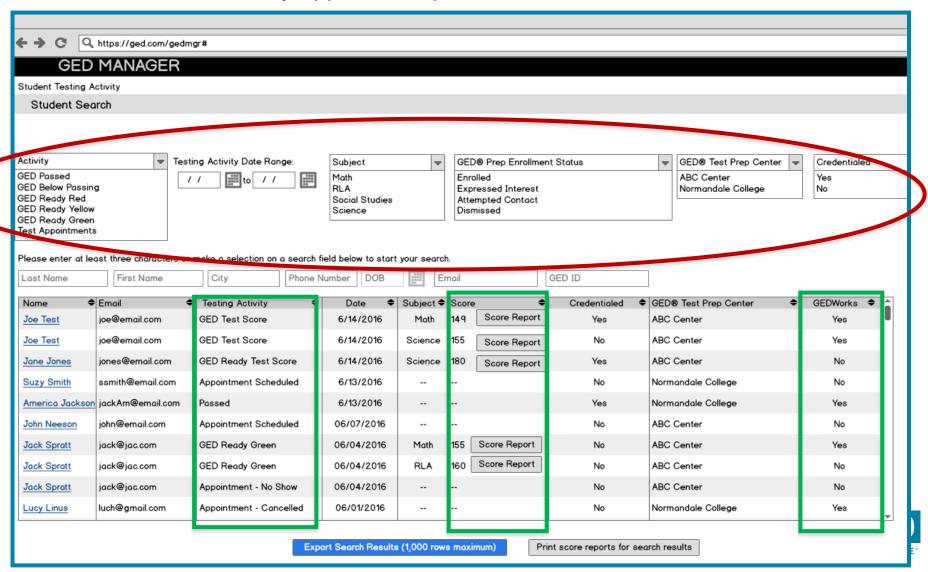

### **Searching Specific Test Results**

 Search on Enrollment Status to find Students who "expressed interest" and have testing activity within a particular subject and date range

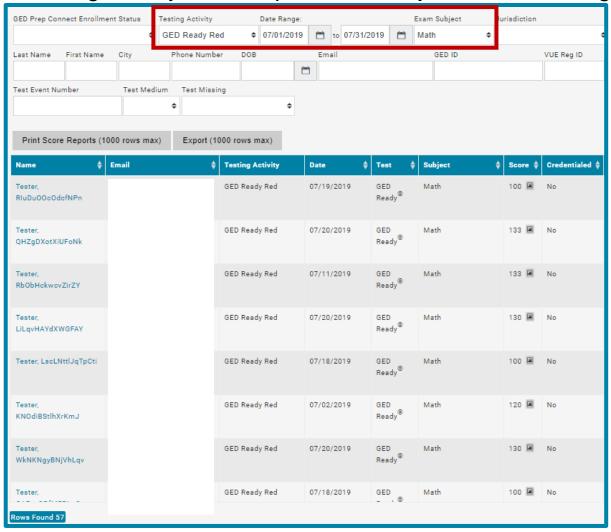

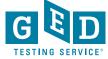

### **Searching Specific Test Results**

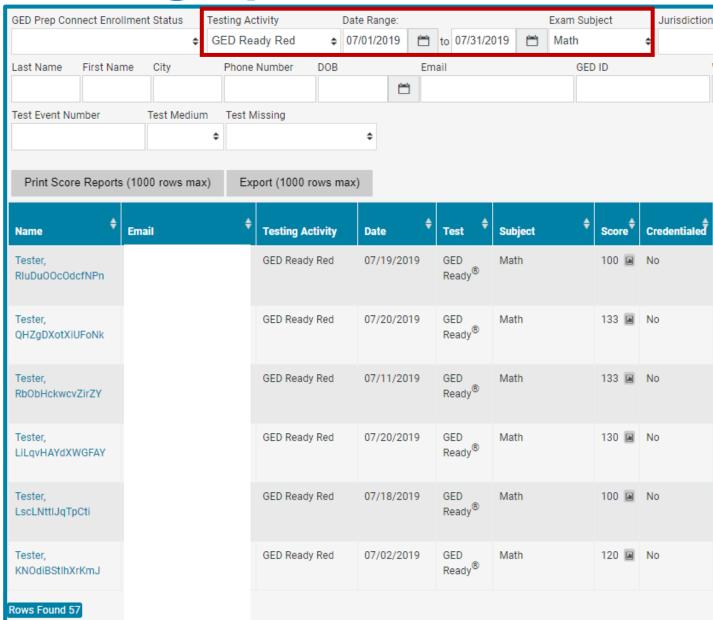

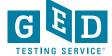

### **Searching Specific Test Results**

Search by subject to find Students who passed or were below passing

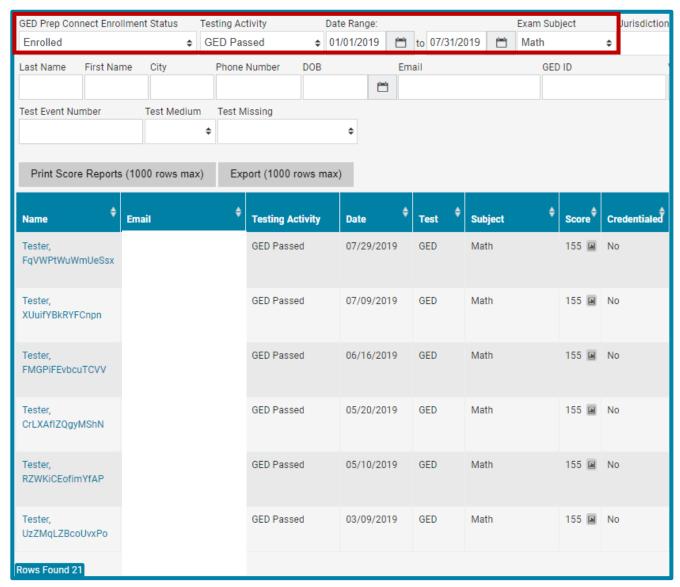

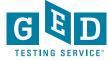

### Passers Report feature

GED® Test Prep Center search filter

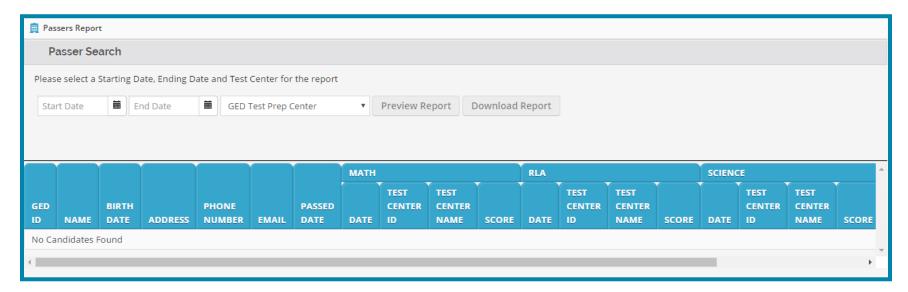

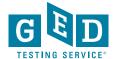

### **Bulk score report printing**

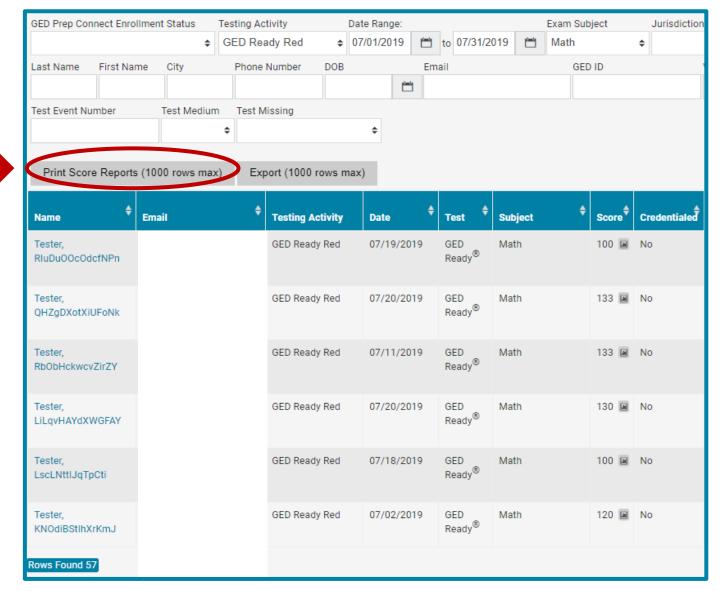

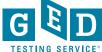

# Latest Feature! –GEDPrep Connect™ notifications option

 If you select this option this will allow you to receive an email notification each time a Student selects the Prep Center you manage.

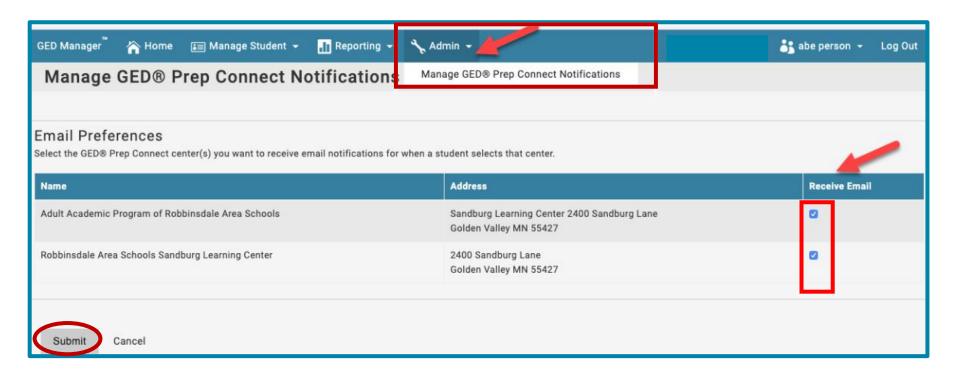

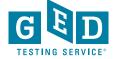

### Resources

\*Can be found on the Home Page of GED Manager

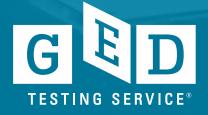

### Questions???

Email: help@ged.com

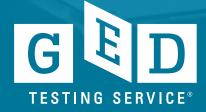